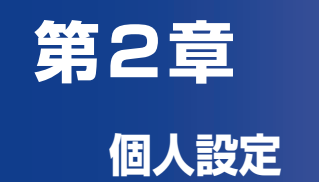

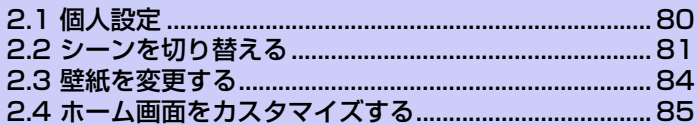

# **2.1 個人設定**

個人設定では、利用シーンごとにホーム画面のレイアウトを切り替えたり、お好 みの壁紙や着信音を選択することができます。

## **着信音を変更する**

**1.** メニューボタンを押し、**[設定]**をタップします。

#### **2. [個人設定]** > **[既定の着信音]**をタップし、使用したい着信音をタップし ます。

選択した着信音が再生されます。

#### **3. [OK]**をタップします。

#### **ヒント**

**・** インターネットからダウンロードしたり、microSDカードに保存している着信 音や楽曲を既定の着信音に設定することもできます(P.239)。

**2** 個 人 設 定

# **2.2 シーンを切り替える**

勤務先や旅行など利用シーンに合わせて、ホーム画面のウィジェットやアプリ ケーションのショートカットなどを簡単に切り替えることができます。

**1.** メニューボタンを押し、**[シーン]**をタップします。

#### **2.** 使用するシーンを選択します。 既定のHTCシーンをカスタマイズしているときは、現在のシーンを保存するかど うかの確認メッセージが表示されます。保存する場合は**[保存]**をタップし、シー ンの名前を入力して**[完了]**をタップします。

**3. [完了]**をタップします。

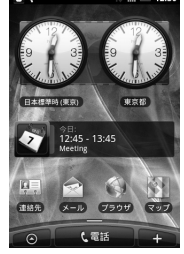

ビジネス オフタイム トラベル

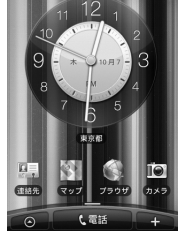

HTC ソーシャル

 $\overline{\mathbf{1}}$ 

历来

↓電話

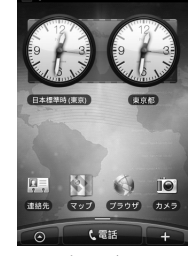

 $M = 12:30$ 

З

15

カレンド

 $1<sup>2</sup>$  $10$  $\Omega$ 

> 東京都 四

> > し電話

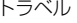

#### **マイシーンを作成する**

HTCシーンをカスタマイズして、マイシーンとして保存することができます。ま た、ウィジェットやアイコンをすべて削除してオリジナルのレイアウトでマイ シーンを作成することもできます。

- **1.** メニューボタンを押し、**[シーン]**をタップします。
- **2.** 使用するシーンを選択または**[白紙の画面]** > **[完了]**をタップします。
- **3.** ウィジェットやアイコンを追加し、レイアウトを調整します。 ウィジェットやアイコンの追加方法については、P.85をご覧ください。 レイアウトの調整方法については、P.86をご覧ください。
- **4.** 壁紙を選択します。 ホーム画面とロック解除画面の壁紙が変更されます。 壁紙の変更方法については、P.84をご覧ください。
- **5.** カスタマイズが完了したらメニューボタンを押し、**[シーン]**をタップし ます。
- **6. [現在(未保存)]** > **[保存]**をタップします。
- **7.** マイシーンの名前を入力し、**[完了]**をタップします。
	- ・ すでに作成済みのマイシーンを上書きする場合は、作成済みのマイシーンと同じ 名前を入力し、**[完了]**をタップします。

#### **マイシーンを削除する**

- **1.** メニューボタンを押し、**[設定]** > **[個人設定]** > **[シーン]**をタップしま す。
- **2.** 削除するシーンをタップします。
- **3.** メニューボタンを押し、**[削除]** > **[OK]**をタップします。

### **マイシーンの名前を変更する**

- **1.** メニューボタンを押し、**[設定]** > **[個人設定]** > **[シーン]**をタップしま す。
- **2.** 名前を変更するシーンをタップします。
- **3.** メニューボタンを押し、**[名前の変更]**をタップします。
- **4.** マイシーンの名前を入力し、**[完了]**をタップします。

## **2.3 壁紙を変更する**

ホーム画面とロック解除画面の背景画像を変更できます。あらかじめ登録されて いる壁紙以外にも、カメラで撮影した写真やアニメーション壁紙 (ライブ壁紙) を 設定することもできます。

- **1.** メニューボタンを押し、**[壁紙]**をタップします。
	- ・ **[ ライブ壁紙 ]**:アニメーション壁紙を設定します。**[ ライブ壁紙 ]** をタップして アニメーションを選択し、**[壁紙に設定]**をタップします。
	- ・ アニメーション壁紙によっては、アニメーションを選択した後、**[設定...]**をタッ プして、さらに表示内容を変更できるものがあります。
	- ・ **[HTC壁紙]**:本体に保存された壁紙を設定します。
	- ・ **[ギャラリー ]**:撮影した静止画やmicroSDカードに保存している画像を設定し ます。**[ギャラリー ]** > **[カメラ撮影]**/**[すべての写真]**をタップして静止画を 選択します。画像をトリミングし、**[保存]**をタップします。

## **2.4 ホーム画面をカスタマイズする**

#### **ウィジェットやアイコンを追加する**

- **1.** をタップまたは画面上の何もない場所で1秒以上タップします。
- **2.** ホーム画面に追加したいアイテムを選択します。
	- ・ **ウィジェット**:カレンダー、音楽、写真フレーム、TwitterなどのSNSなど、大 切な情報やさまざまなコンテンツを一目で確認できます。
	- ・ **アプリケーション**:よく使うアプリケーションのショートカットをホーム画面に 追加できます。
	- ・ **ショートカット**:各種設定、ブックマークに登録した Web ページ、お気に入り の連絡先などのショートカットを作成できます。
	- ・ **フォルダ**:新しいフォルダを作成したり、電話番号のある連絡先やスター付きの 連絡先を整理するフォルダなどを追加できます。
- **3.** アイコンまたはウィジェットを選択します。
- **4.** 選択したウィジェットやアイコンによっては、さらに項目やデザインを 選択します。

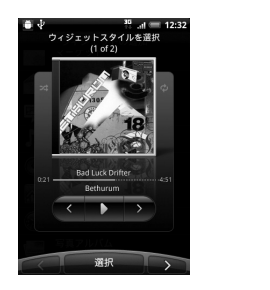

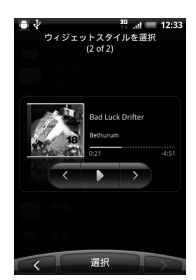

表示中のホーム画面に選択したアイテムを追加するスペースがない場合は、アイ テムを画面端にドラッグしたままにすると、別の画面に移動できます。

**2** 個 人 設 定

#### **ヒント**

**・** アプリケーション一覧でアイコンを1秒以上タップしてもホーム画面にショート カットを追加できます。本機が振動したら、アイコンをタップしたままホーム画 面の空いている場所にドラッグします。

### **ウィジェットやアイコンを移動する**

- **1.** 移動するアイテムを1秒以上タップします。
- **2.** 本機が振動したら、アイコンをタップしたままドラッグし、移動したい 位置で離します。

## **フォルダ名を変更する**

- **1.** 名前を変更するフォルダを選択します。
- **2.** ウィンドウ上部のタイトルバーを1秒以上タップします。
- **3.** フォルダ名を入力し、**[OK]**をタップします。

## **ウィジェットやアイコンを削除する**

- **1.** 削除するアイテムを1秒以上タップします。
- <mark>2.</mark> 本機が振動したら、アイテムをタップしたままドラッグし、■ # ま でドラッグします。
- 3. アイテムと mm が赤色に変わったら離します。